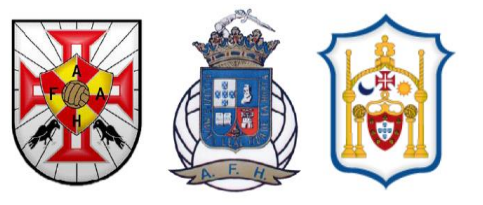

# **COMUNICADO OFICIAL**

**Nº: 05 DATA: 06.09.2019**

**CAMPEONATO DE FUTEBOL DOS AÇORES**

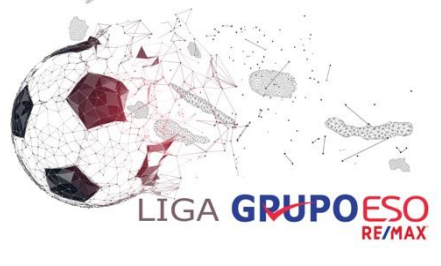

#### **ÉPOCA 2019/2020**

Para conhecimento dos Clubes participantes e demais interessados, comunica-se o seguinte:

#### **1. QUADRO DE ÁRBITROS**

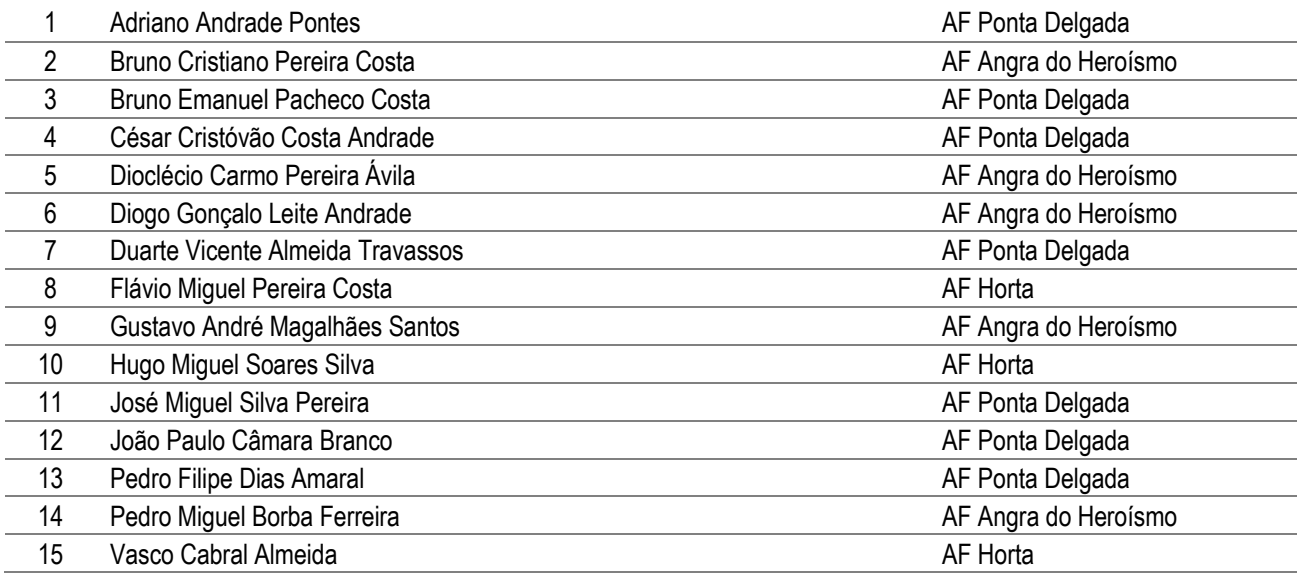

#### **2. QUADRO DE OBSERVADORES**

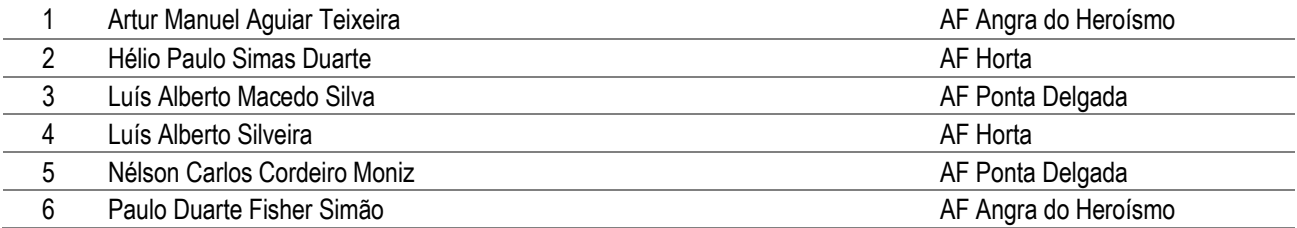

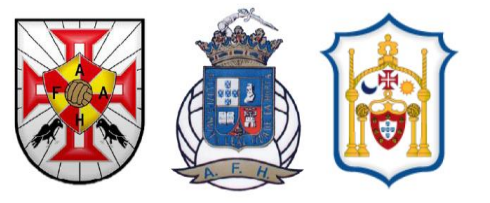

# **COMUNICADO OFICIAL**

**Nº: 05 DATA: 06.09.2019**

#### **CAMPEONATO DE FUTEBOL DOS AÇORES**

#### **3. MODELO 143 (e-árbitro)**

A AFAH pretende que, durante a presente época, todos os Clubes que participam na prova adotem a nova metodologia "e-árbitro" na obtenção das fichas técnicas, para entregar à Equipa de Arbitragem em cada jogo. Por isso, e logo desde o início da competição, todos os Clubes participantes deverão utilizar esta nova metodologia "e-árbitro" na obtenção das fichas técnicas.

Segue em anexo o manual de preenchimento das fichas de jogo.

Pel'As Associações de Futebol dos Açores O Presidente da Direção da AFAH

uh

Paulo Gomes

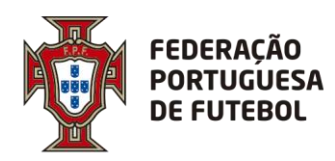

## **DIREÇÃO DE TECNOLOGIA**

# **Score eArbitro Pré-preenchimento das fichas de jogo Manual de utilizador**

#### Controlo de Versões:

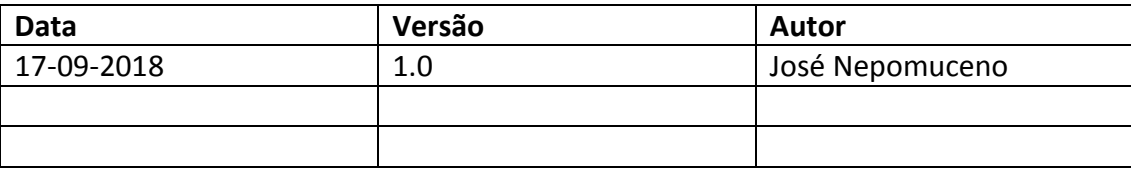

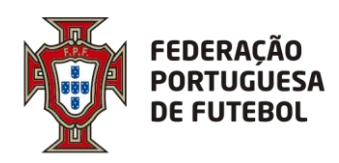

#### **DIREÇÃO DE TECNOLOGIA**

### Índice

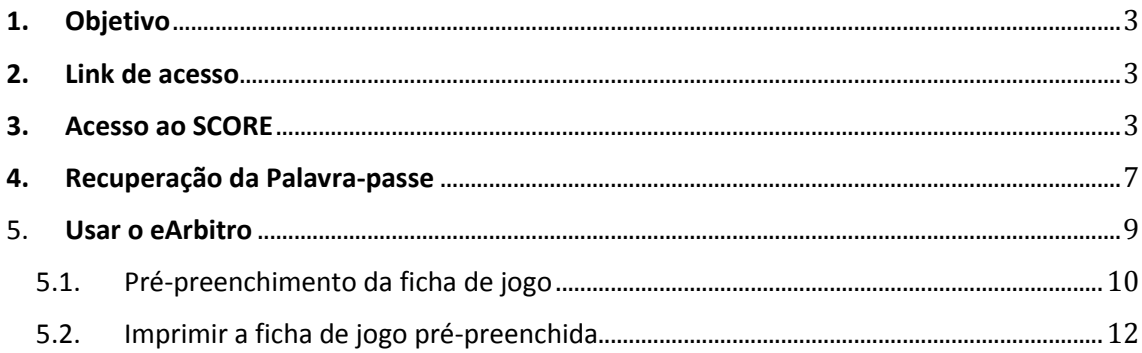

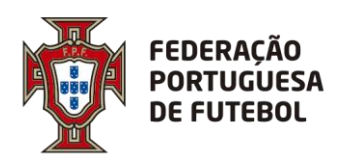

#### <span id="page-4-0"></span>**1. Objetivo**

O objetivo deste documento é explicar como fazer o pré-preenchimento das fichas de jogo pelos clubes e respetiva impressão dentro da aplicação Score.

#### <span id="page-4-1"></span>**2. Link de acesso**

Recomendamos a utilização do browser Chrome. O link de acesso ao Score, onde se inclui o módulo de Inscrições gestão de cartões é:

#### [https://score.fpf.pt](https://score.fpf.pt/)

Aparece um ecrã para colocar as credenciais de acesso:

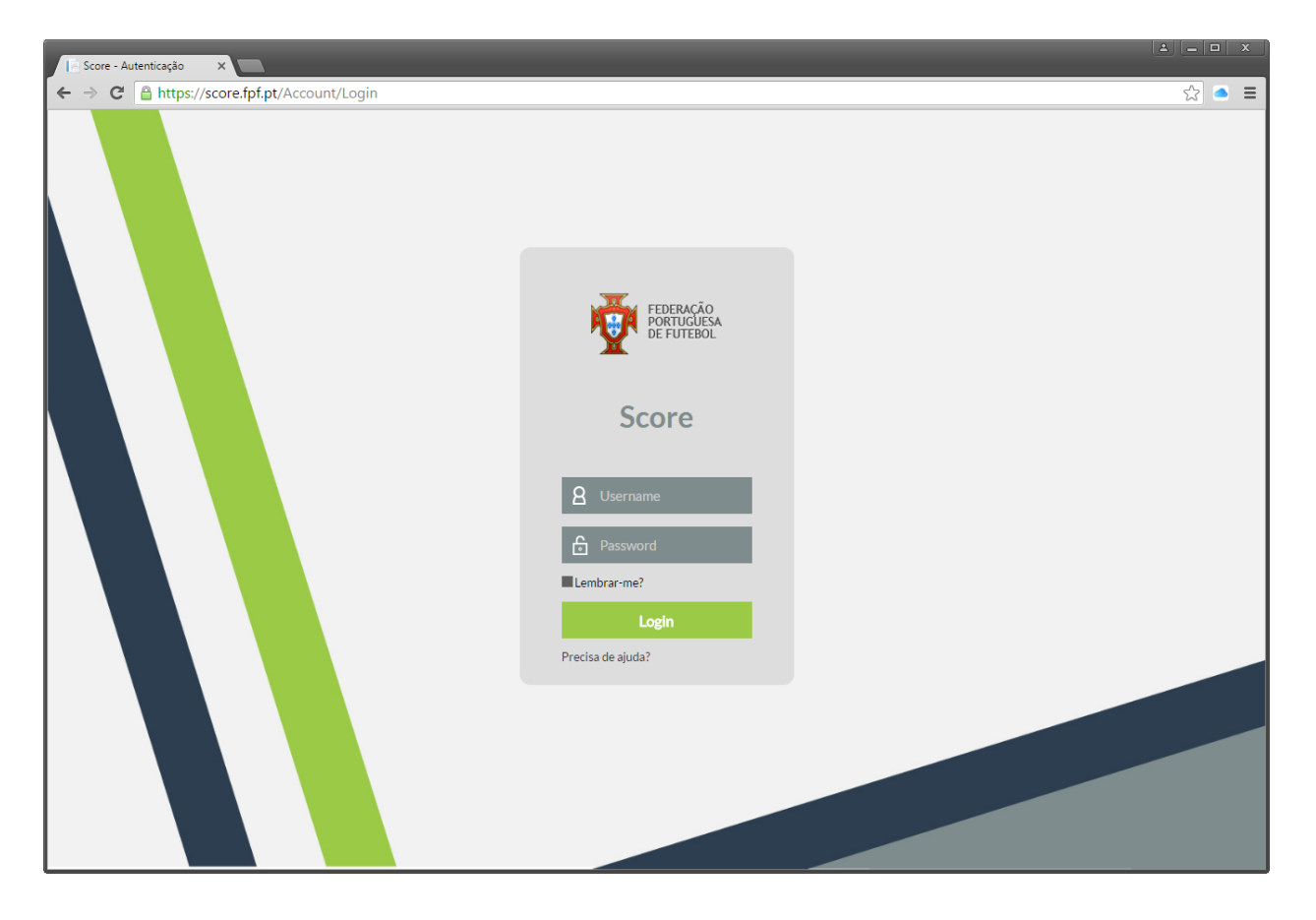

#### <span id="page-4-2"></span>**3. Acesso ao SCORE**

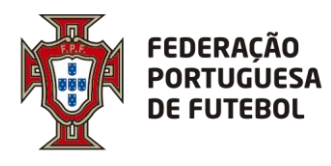

No ecrã de login deve inserir o seu utilizador e a sua palavra-passe, e depois clicar no botão verde "Login":

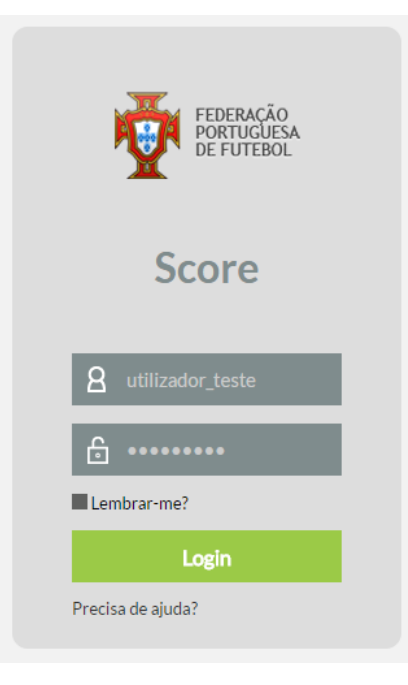

Após o primeiro login, o sistema irá solicitar de imediato que altere a password que lhe foi enviada inicialmente com as suas credenciais de acesso:

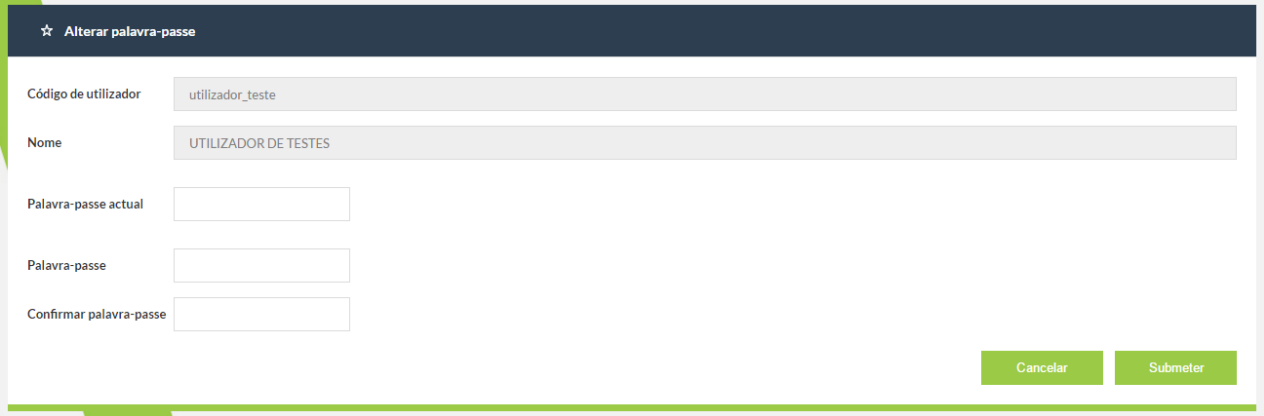

No campo da "Palavra-passe actual" deverá colocar a password que lhe foi enviada com as suas credenciais de acesso e nos campos "Palavra-passe" e "Confirmar palavra-passe" deverá colocar a nova password. Por fim, deverá clicar no botão "Submeter". O botão "Cancelar" irá cancelar a operação de alteração da password de acesso ao sistema.

De seguida irá receber código de autenticação que deverá copiar para o campo respetivo e submeter.

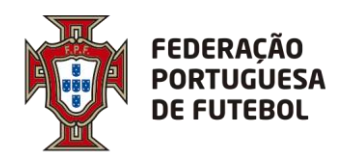

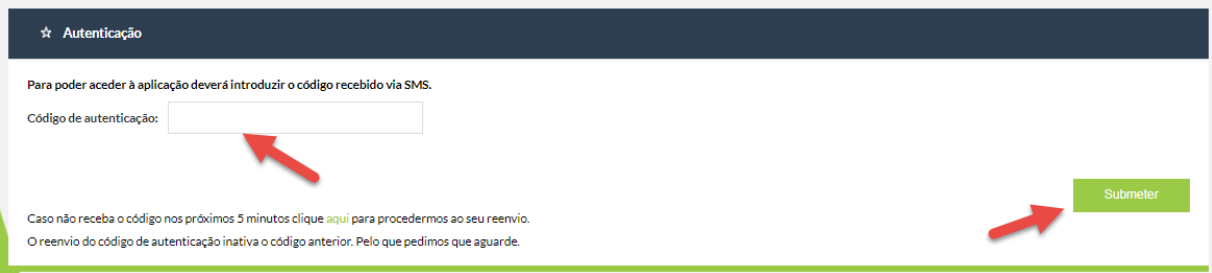

Após efectuar o login no sistema, aparece o seu nome no canto superior direito do ecrã:

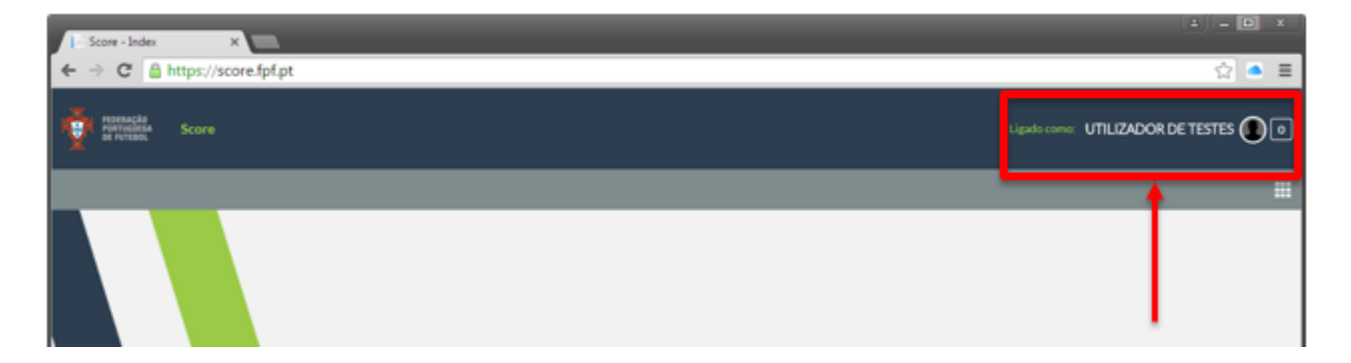

Ao clicar nos quadrados para abrir o menu com os módulos a que tem acesso não irá aparecer nada.

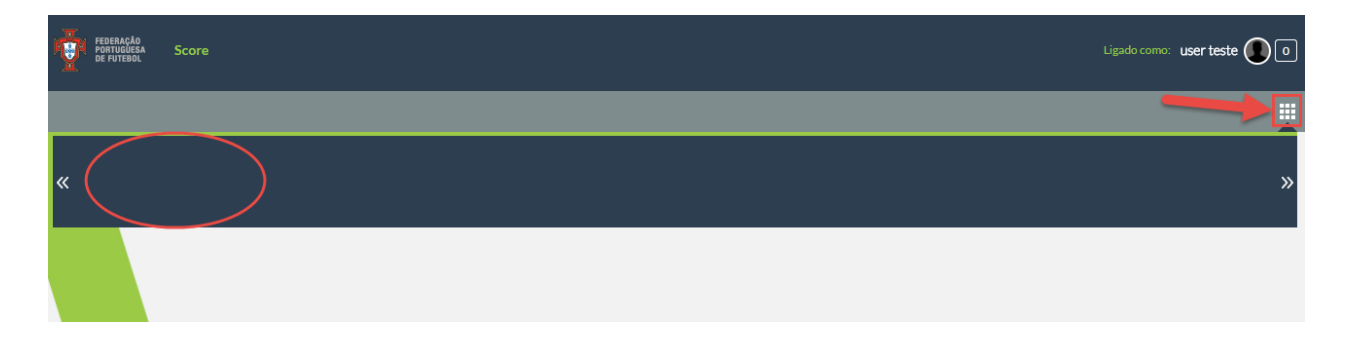

Para que fiquem disponiveis os seus módulos no menu deve clicar na bola em frente ao seu nome no canto superior direito e em seguida onde na sua conta abaixo de onde diz outras contas.

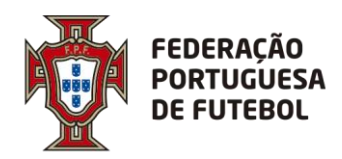

## **DIREÇÃO DE TECNOLOGIA**

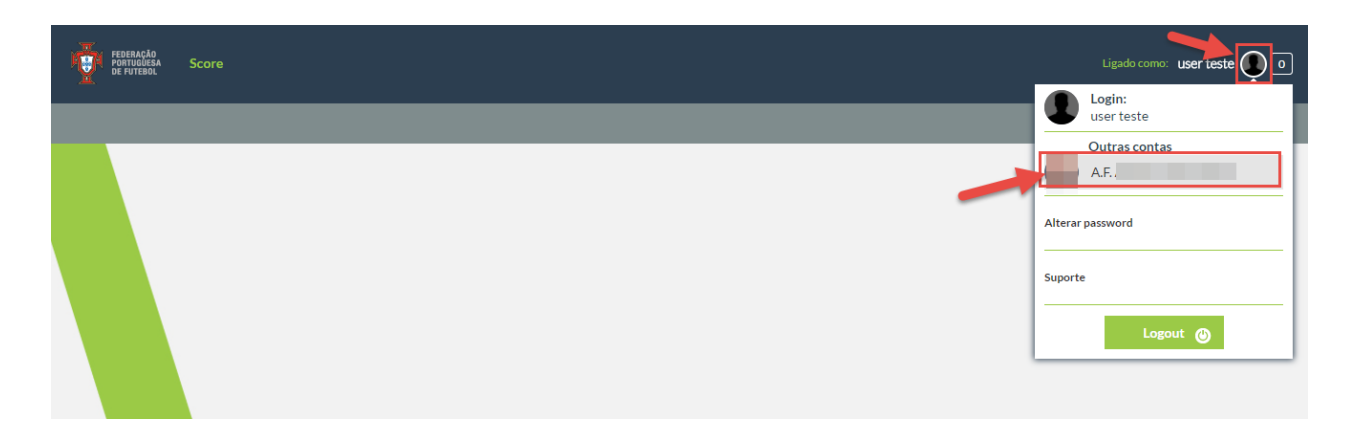

De seguida já irão estar disponiveis os módulos aos quais tem acesso no menu.

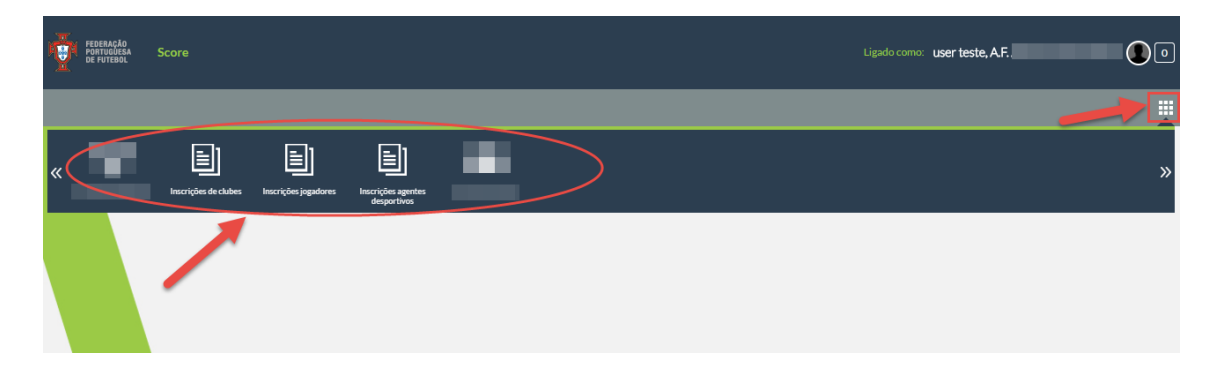

Pode alterar a sua palavra-passe de acesso ao sistema, sempre que quiser. Para tal, tem de clicar no círculo que surge do lado direito do nome, onde deve surgir a sua fotografia (se a fotografia não estiver inserida no sistema, o círculo aparece com uma sombra):

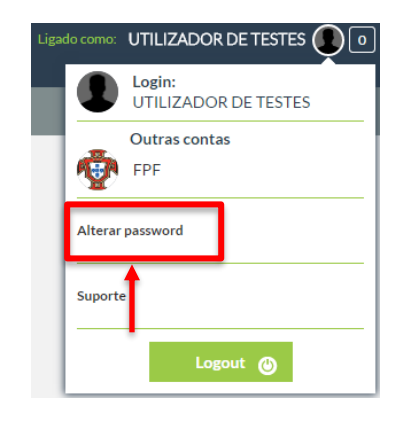

O sistema vai pedir para inserir a sua palavra-passe atual e depois que coloque a nova palavrapasse e depois volte a confirmar a nova palavra-passe, tal como aconteceu da primeira vez que efetuou o login.

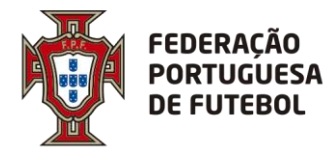

Pode atualizar alguns dados associados ao seu utilizador, tais como a fotografia, o endereço de email e o seu nome. Para tal, deverá clicar no círculo que fica do lado direito do nome e depois clicar no seu nome:

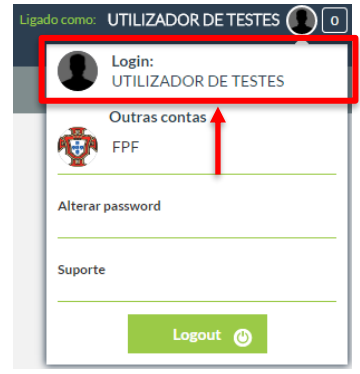

Aqui aparece um ecrã de atualização dos seus dados de utilizador:

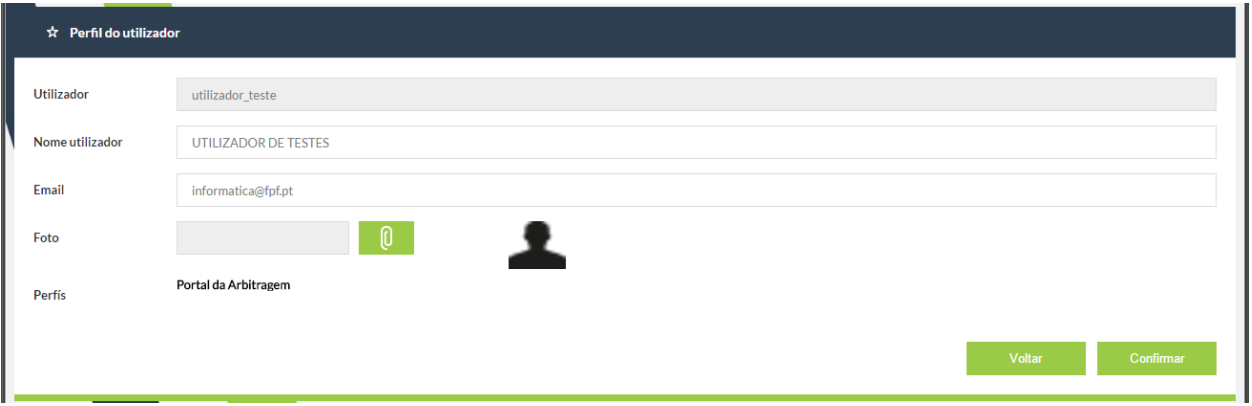

Pode editar os campos "Nome utilizador", "Email" e "Foto". Após a edição, deverá clicar no botão "Confrmar". Para cancelar, deverá clicar no botão "Voltar".

#### <span id="page-8-0"></span>**4. Recuperação da Palavra-passe**

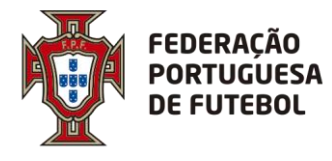

Se esqueceu a sua palavra-passe, poderá efetuar a recuperação usando a funcionalidade do ecrã de login "Precisa de ajuda?", que se encontra imediatamente abaixo do botão de "Login". Deverá clicar em cima de "Precisa de ajuda?".

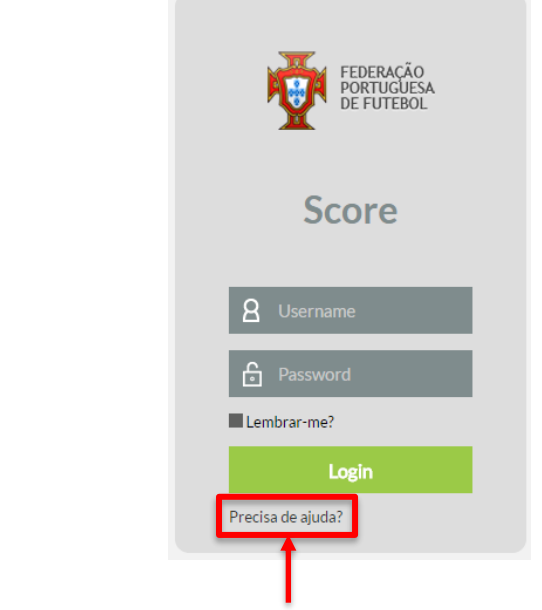

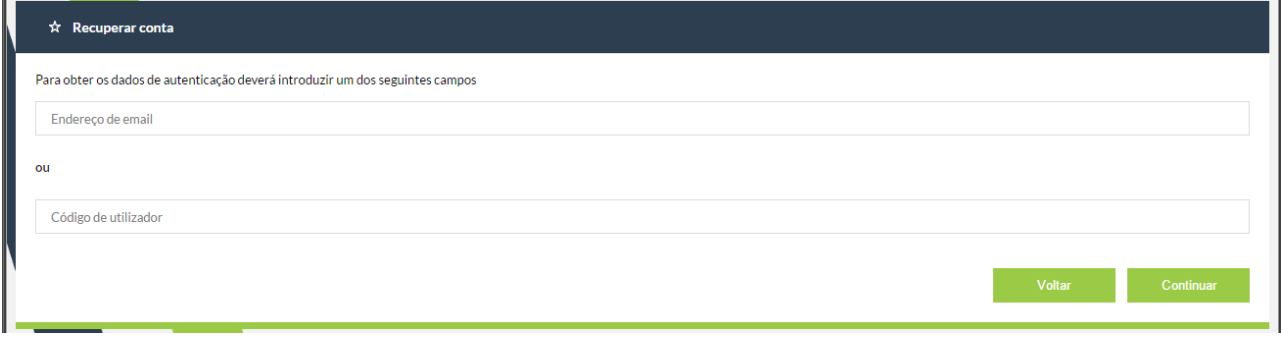

Aqui tem duas opções, ou introduz o endereço de email associado ao seu utilizador ou introduz o seu utilizador, depois deverá clicar no botão "Continuar". Clicar no botão "Voltar" irá cancelar a operação de recuperação de password. De seguida, aparece o seguinte ecrã, onde clicando no botão "Ok" irá levar de volta ao ecrã de login.

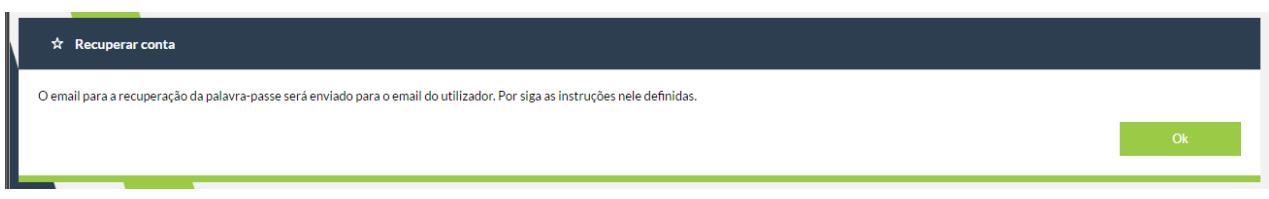

Deverá verificar o seu email, onde irá encontrar uma mensagem como a seguinte:

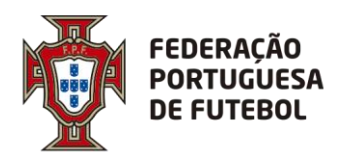

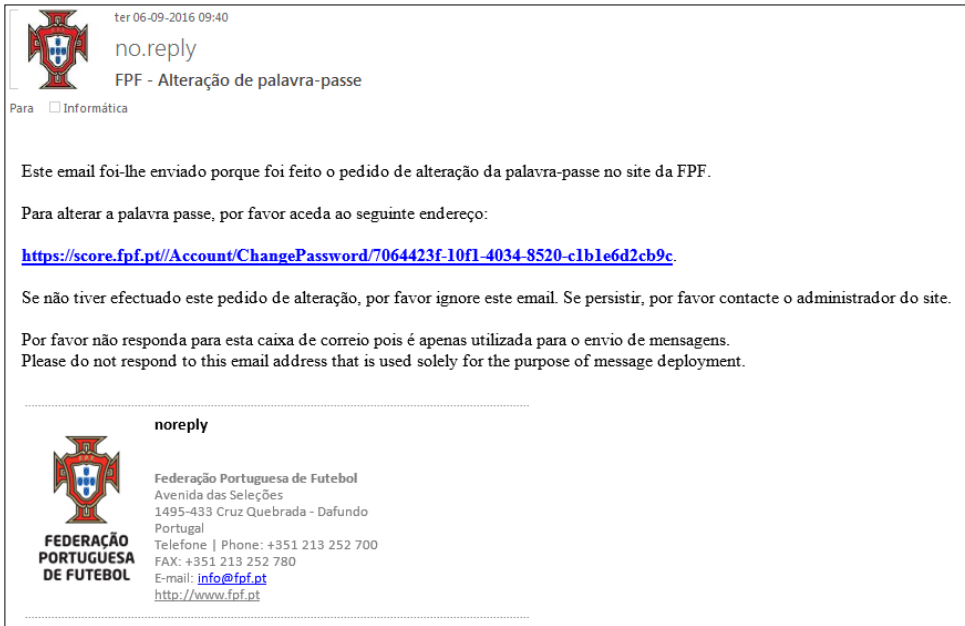

Deverá clicar no link que se encontra no email recebido, o que o levará ao ecrã de alteração de password:

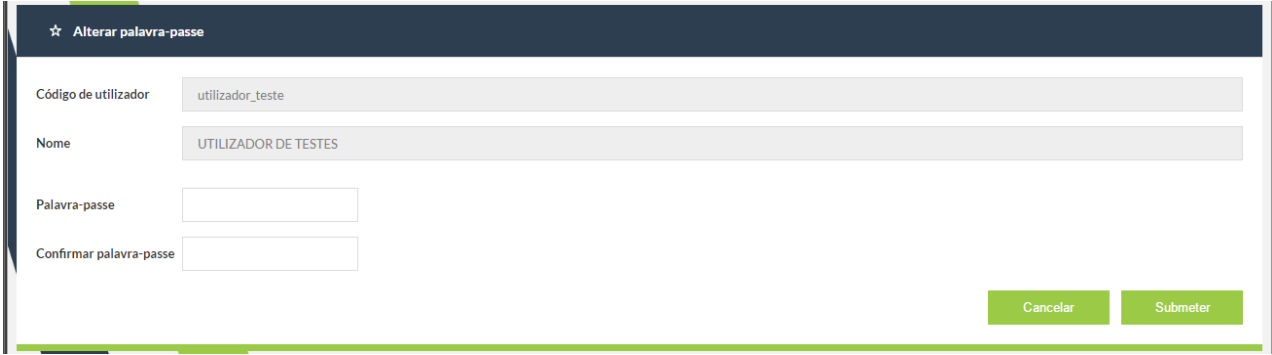

Depois de inserir a password nos campos "Palavra-passe" e "Confirmar palavra-passe", deverá clicar no botão "Submeter". Se clicar no botão "Cancelar", toda a operação de alteração de password será cancelada. Depois de clicar no botão "Submeter" aparece o ecrã:

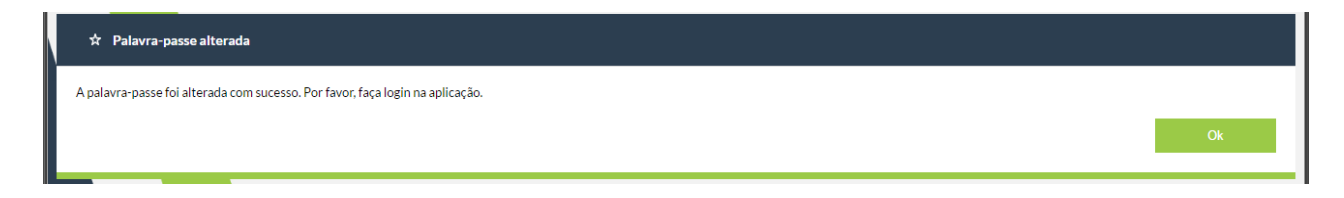

Ao clicar no botão "Ok" irá para o ecrã de login.

#### <span id="page-10-0"></span>5. **Usar o eArbitro**

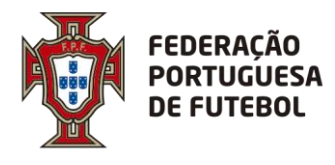

Após efetuar o login na aplicação, para ter acesso aos menus que estão associados ao seu perfil de utilizador, deverá passar com o rato no canto superior direito por cima dos quadrados que aparecem na barra cinzenta:

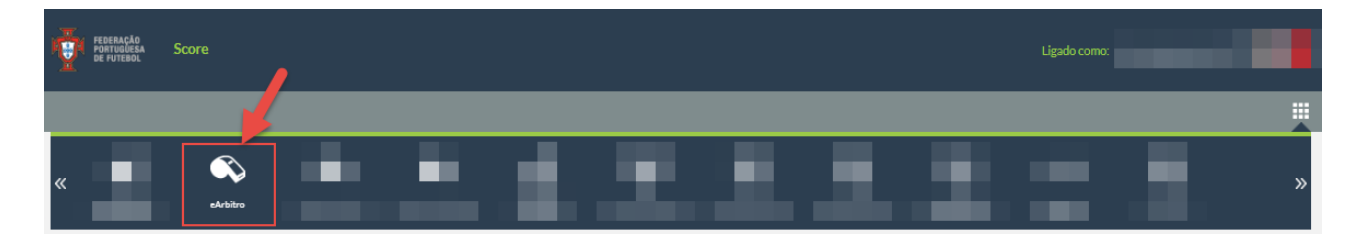

Depois é só clicar na opção "eArbitro".

#### <span id="page-11-0"></span>5.1. Pré-preenchimento da ficha de jogo

Nesta opção de menu é possível consultar todos os próximos jogos que vão ser realizados pelo clube e clicando em cima dos mesmos aceder ao pré-preenchimento da ficha de jogo e depois no botão Editar

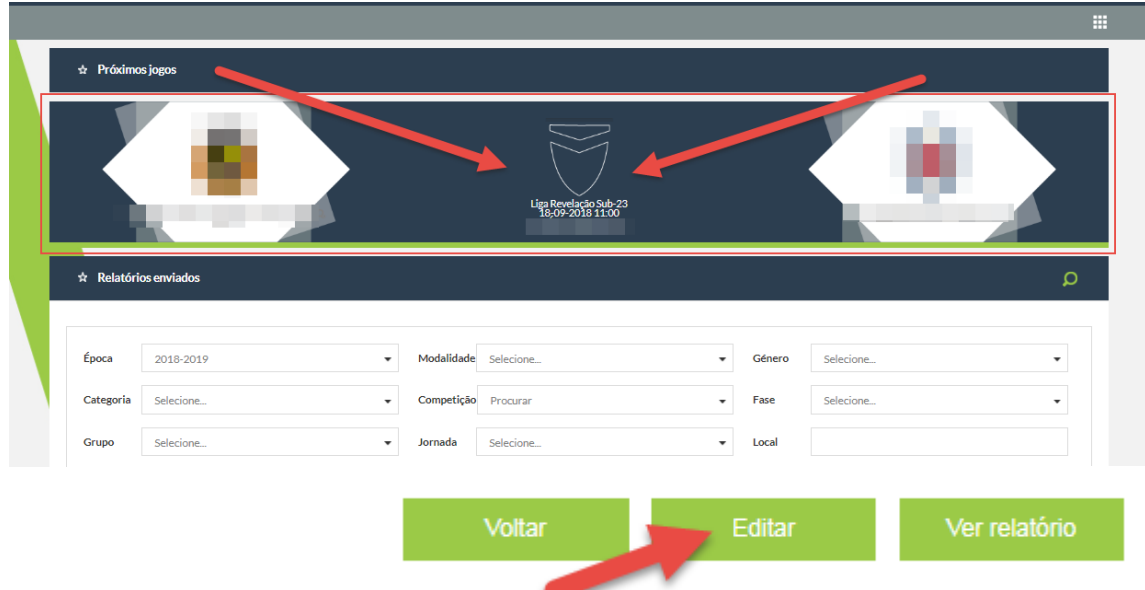

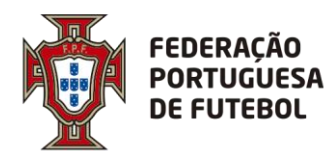

No passo 1 pode escolher os Jogadores convocados e inserir o nº das camisolas (#), os titulares, suplentes, guarda-redes, capitão e sub-capitão sendo só é obrigatório a escolha dos convocados e os nºs das camisolas.

Caso algum jogador não apareça na lista pode clicar no mais (+) para pesquisar pelo mesmo por nº de licença ou nome e inserir.

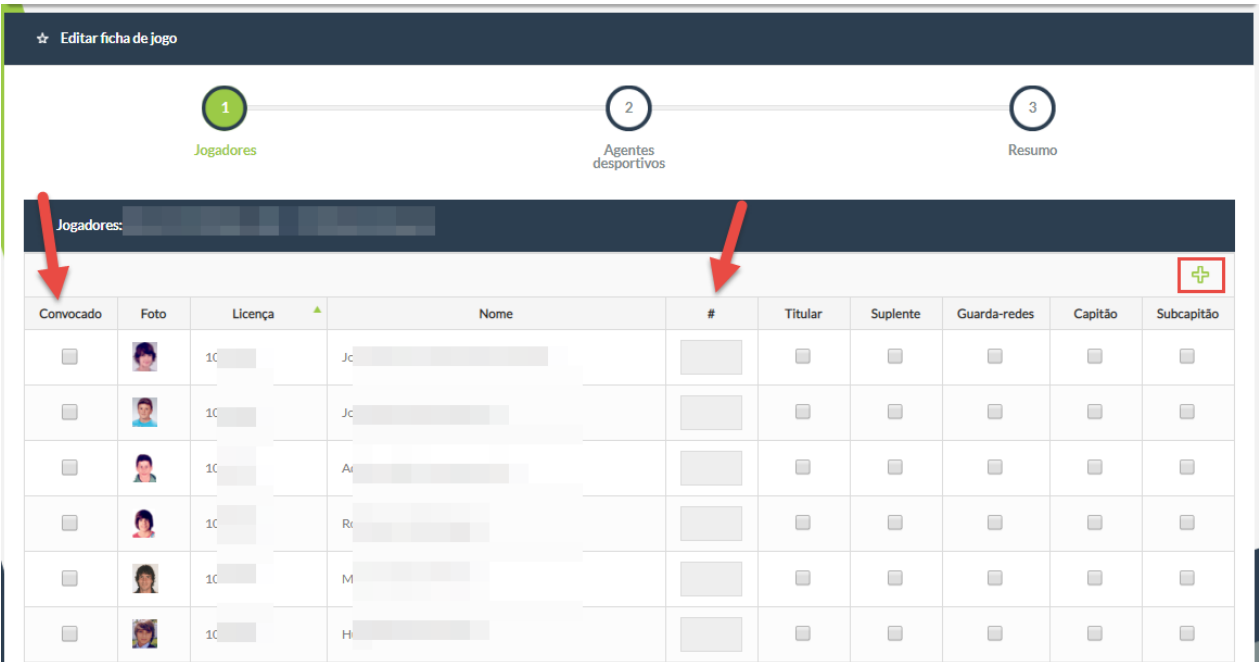

No passo 2 pode escolher os Agentes desportivos que vão para o banco e/ou banco suplementar, caso não apareça na lista pode pesquisar pelo nome, nº de identificação e licença.

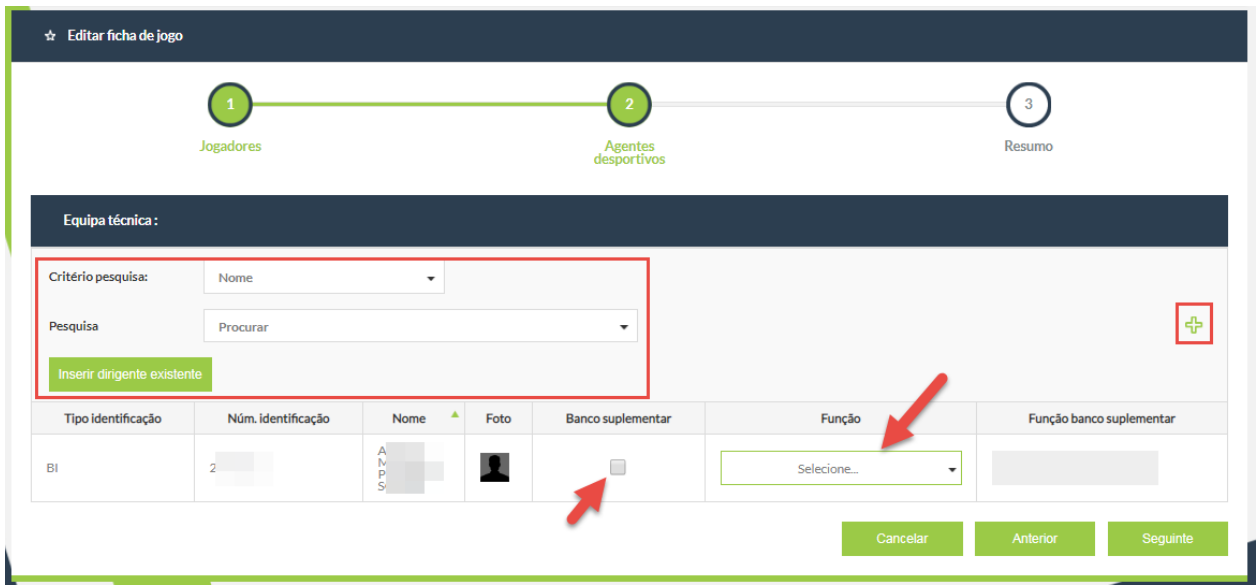

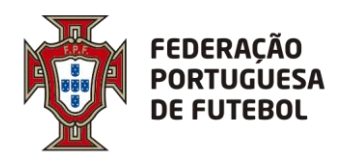

. . . . . . . . . . . . . . . . .

No passo 3 pode verificar a informação inserida nos passos anteriores e submeter o prépreenchimento da ficha de jogo.

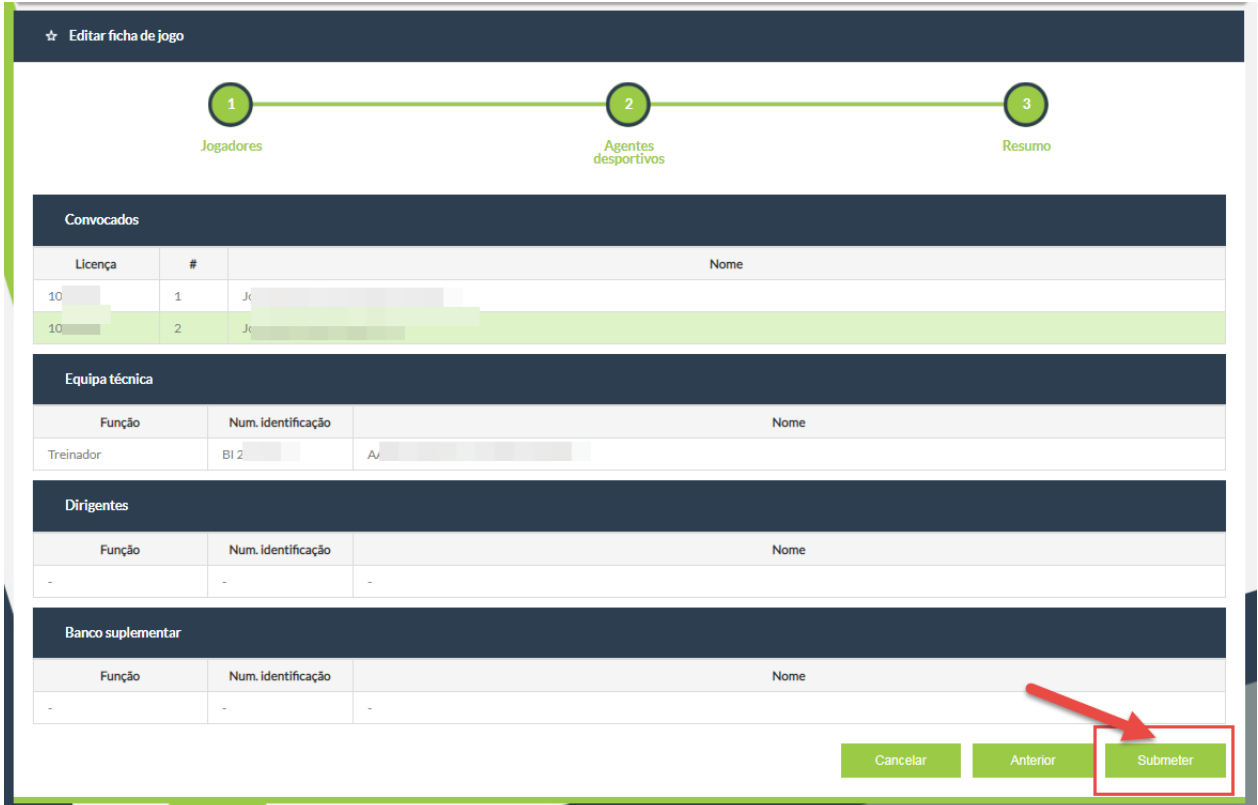

<span id="page-13-0"></span>5.2. Imprimir a ficha de jogo pré-preenchida

Para imprimir a ficha de jogo deve clicar no jogo e depois clicar em Ver relatório.

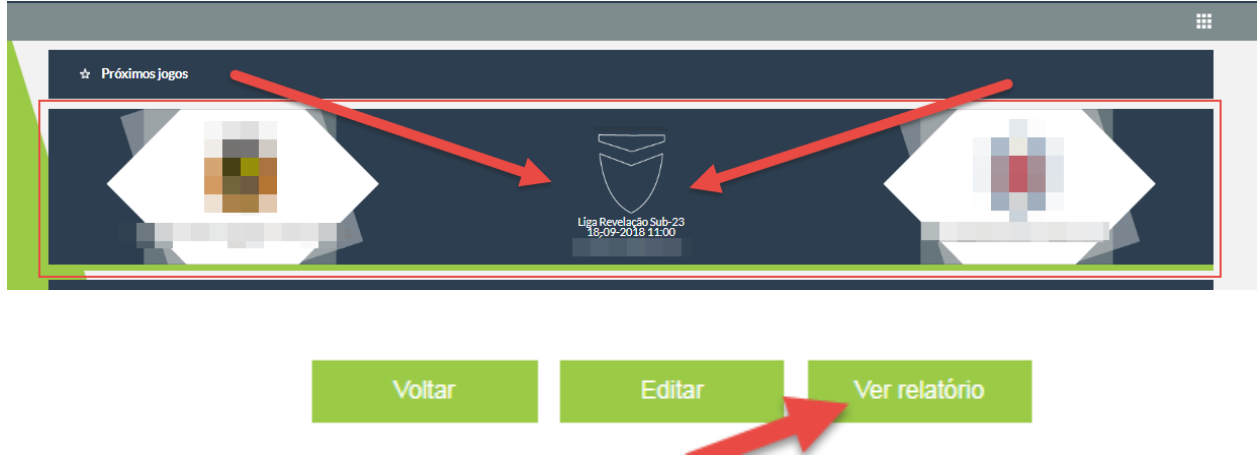

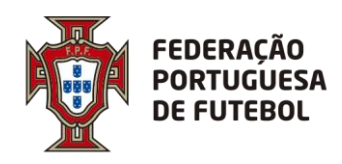

## **DIREÇÃO DE TECNOLOGIA**

#### Exemplo da ficha impressa:

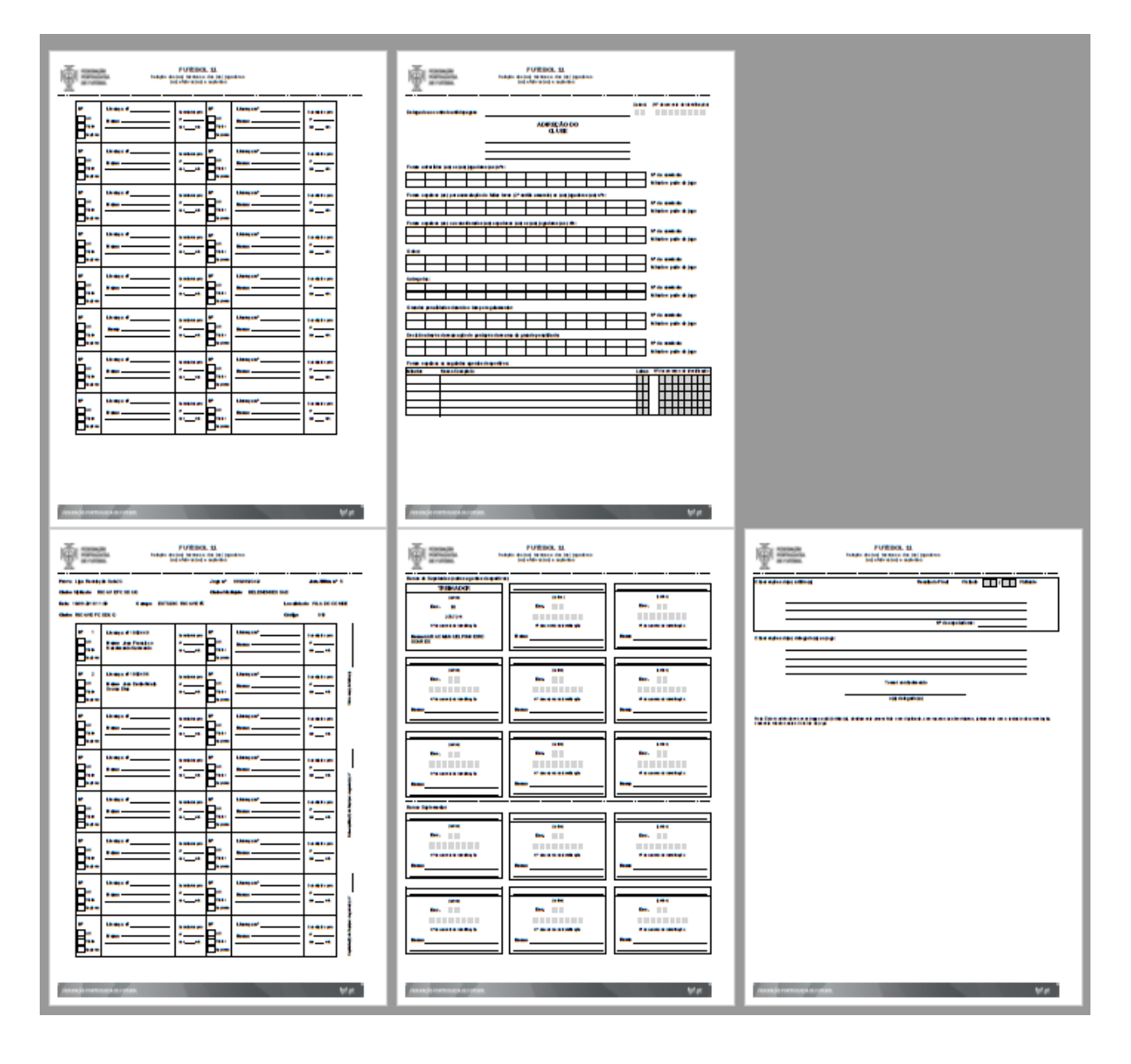